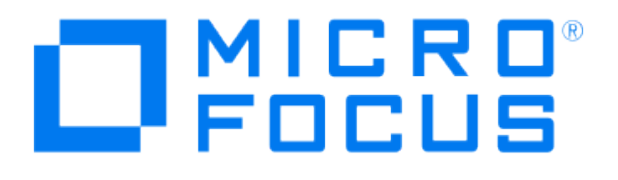

# **Micro Focus Security ArcSight Connectors**

# **SmartConnector for Cisco Secure IPS SDEE**

**Configuration Guide**

**June, 2018**

#### Configuration Guide

#### SmartConnector for Cisco Secure IPS SDEE

June, 2018

Copyright © 2006 – 2017; 2018 Micro Focus and its affiliates and licensors.

#### **Warranty**

The only warranties for products and services of Micro Focus and its affiliates and licensors ("Micro Focus") are set forth in the express warranty statements accompanying such products and services. Nothing herein should be construed as constituting an additional warranty. Micro Focus shall not be liable for technical or editorial errors or omissions contained herein. The information contained herein is subject to change without notice.

#### Restricted Rights Legend

Confidential computer software. Except as specifically indicated otherwise, a valid license from Micro Focus is required for possession, use or copying. Consistent with FAR 12.211 and 12.212, Commercial Computer Software, Computer Software Documentation, and Technical Data for Commercial Items are licensed to the U.S. Government under vendor's standard commercial license.

#### Trademark Notices

Adobe™ is a trademark of Adobe Systems Incorporated. Microsoft® and Windows® are U.S. registered trademarks of Microsoft Corporation. UNIX® is a registered trademark of The Open Group.

#### **Revision History**

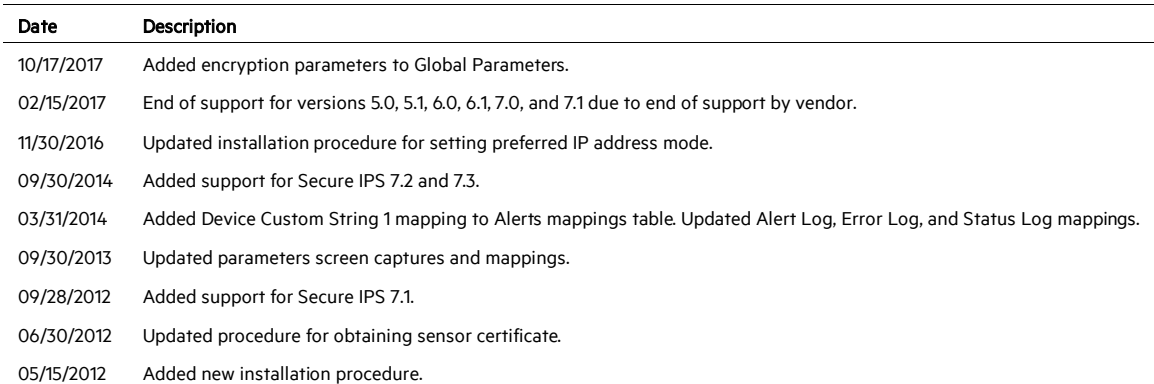

# SmartConnector for Cisco Secure IPS SDEE

This guide provides information for installing the SmartConnector for Cisco Secure IPS SDEE and configuring the device for event collection. Cisco IOS IPS Sensor versions 7.2 and 7.3 are supported.

# Product Overview

Cisco IPS Sensors are network security appliances that detect unauthorized activity over the network, analyzing traffic in real time, letting users quickly respond to security breaches. When unauthorized activity is detected, the sensors can send alarms providing details of the activity and can control other systems, such as routers, to terminate the unauthorized session or sessions. Sensor installation requires seven simple addressing parameters and no special training. When the sensor is installed, it immediately begins monitoring as a promiscuous device by default.

This SmartConnector also can receive events from multiple Cisco IPS sensors through direct connection.

# Configure the Sensor for SmartConnector Event Collection

The SmartConnector Installation and Configuration wizard will ask you for a set of parameters during the installation process. Using these parameters, the wizard configures the sensor to send event information to the ArcSight SmartConnector.

╱ The following steps presume you have configured the IPS sensor to let the SmartConnector communicate with it. If you have not done so, see your vendor's documentation for information about the configuration of access lists or allowed hosts.

The SmartConnector can validate the Cisco IPS Sensor's authentication certificate. To operate in this configuration, first get the certificate from Cisco IPS Sensor and import it into the SmartConnector Java Runtime Environment before running the SmartConnector for Cisco IPS SDEE.

# **Obtain the Authentication Certificate from the Sensor**

*The following procedure is required only if you want the SmartConnector to validate the Cisco IPS sensor's authentication certificate.*

╱ If you want the connector to validate the certificate, remember to select 'true' for the SmartConnector's Certificate Validation parameter during connector installation.

This section provides instructions for Microsoft Windows and Red Hat Linux for retrieving, importing, and verifying the authentication certificate. You will download and save the certificate file to a temporary location. During the SmartConnector installation process, you will be asked to copy this file to a SmartConnector subfolder.

#### **On Windows**

Microsoft Internet Explorer 7.0 or later is required.

- 1 From Internet Explorer, enter the IP address of the IPS sensor (for example https://10l0.111.16).
- 2 When the Certificate Error is displayed (as shown highlighted in pink below), click the arrow by Certificate Error and the following is displayed:

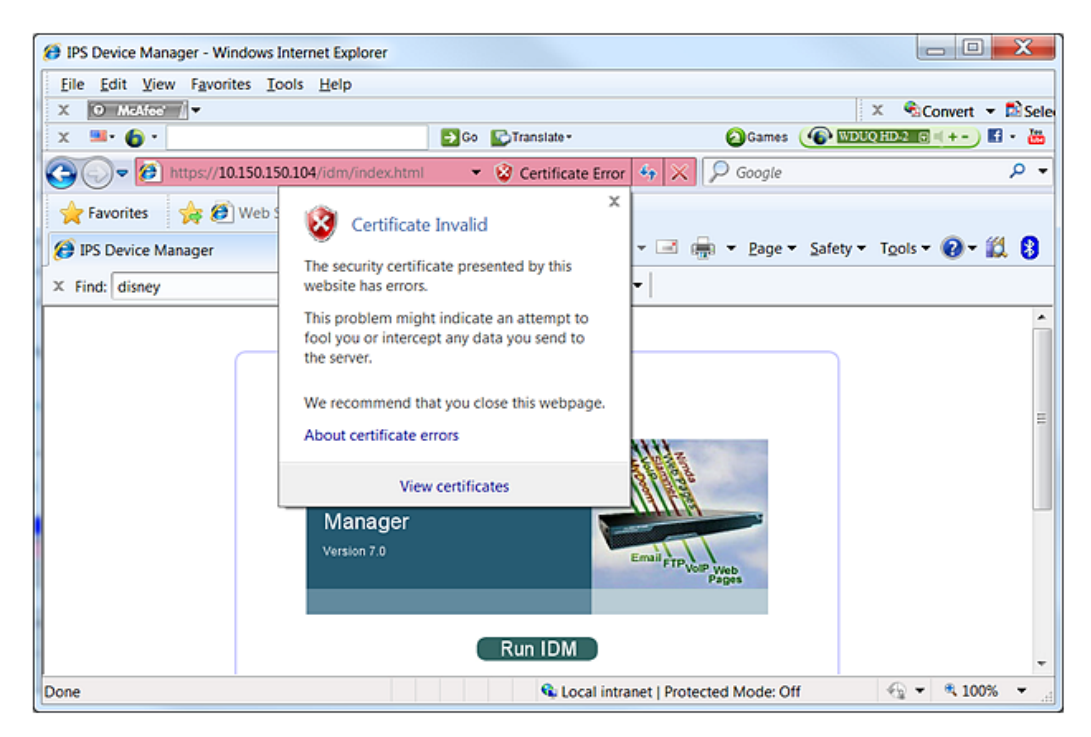

3 Click View certificates. When the Certificate Information is displayed, click Install Certificate….

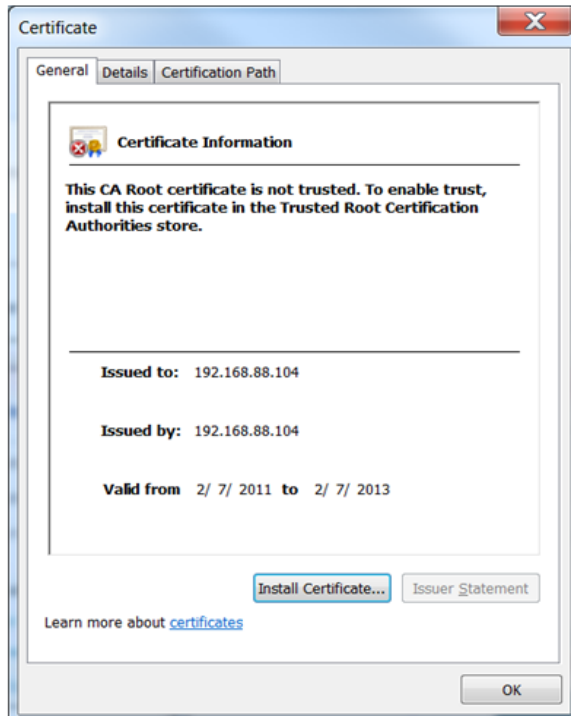

4 Click the Details tab and click Copy to File... The Certificate Export Wizard is displayed.

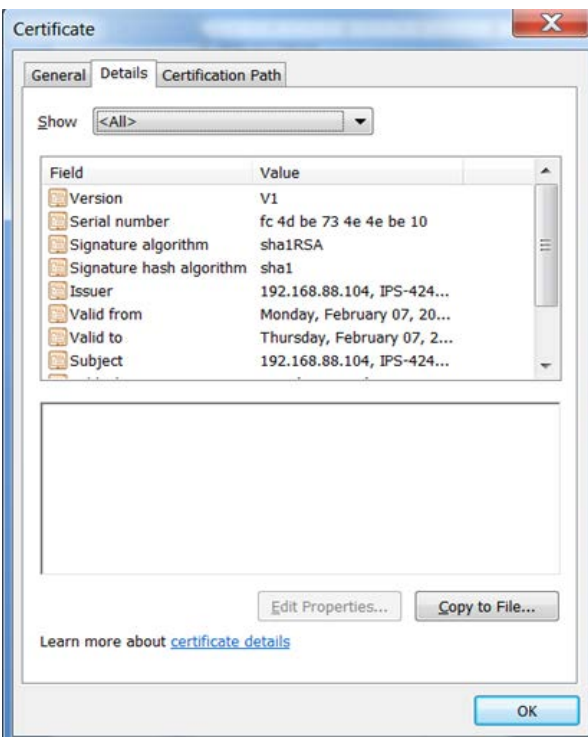

5 Click Next, then, on the next window, select Base-64 encode X.509 (.CER), which is used by the SmartConnector for Cisco IPS SDEE.

- 6 Click Next; on the next window enter a temporary location and a file name (for example, ips40\_sensor.cer) for the new certificate. You will be asked to copy this file to a SmartConnector subfolder during the installation process.
- 7 Click Next, then, on the window displayed, click Finish to exit the wizard.

#### **On RedHat Linux**

1 To obtain the certificate on RedHat Linux, enter the following:

```
/usr/bin/openssl s client –connect 10.0.111.16:443 >
openssl_output.txt
```
2 Edit openssl\_output.txt using your preferred editor. Copy the Server certificate:

```
-----BEGIN CERTIFICATE-----
MIICHjCCAYcCCOmrUSHwwM2YMA0GCSqGSIb3DQEBBQUAMFQxCzAJBgNVBAY
TAlVT 
MRwwGgYDVQQKExNDaXNjbyBTeXN0ZW1zLCBJbmMuMREwDwYDVQQLEwhJRFM
tNDIx 
MDEUMBIGA1UEAxMLMTAuMC4xMDAuMTgwHhcNMDYwMTIzMTk0OTA5WhcNMDg
wMTI0 
MTk0OTA5WjBUMQswCQYDVQQGEwJVUzEcMBoGA1UEChMTQ2lzY28gU3lzdGV
tcywg 
SW5jLjERMA8GA1UECxMISURTLTQyMTAxFDASBgNVBAMTCzEwLjAuMTAwLjE
4MIGf 
MA0GCSqGSIb3DQEBAQUAA4GNADCBiQKBgQCvNOLNyUcnMaVa8DHBkL5TeR2
XO+Ja 
zVLk44D4x1epwY+IqyZnAQs2FS+nWCvQ+u7Xai/wC7Vs95UmtuEMSMGL3aR
RfavY 
lCuxIt0hrI/PPScxMhWGPv05R1YsFeQ//XZTrcq0q/yoi0bzQM/bx0ayReM
/dS0P 
5EoIPJxGrjx8CQIDAQABMA0GCSqGSIb3DQEBBQUAA4GBABdspBcM5+5ve5I
e00+fNIm/CvFQc/e2KMfRuGouw5zwH1hAeHBeT7zGq0uklCtGu9t/EwYtYkbJV/H
emrJo
TeOHuyH4FUSlN7Kdvg1IwrxbtT7FEQicwe/zcq86h7IehZRp4IbdXTE6+el
r6kw0 
LCe+YZMwTTzfheki6UEz/eVg 
-----END CERTIFICATE-----
```
3 Copy this selection into a new file (for example,  $ips40$  sensor.cer) and save in a temporary location. You will import this certificate to the connector Local Java Runtime Environment during the SmartConnector installation and configuration process.

# Install the SmartConnector

The following sections provide instructions for installing and configuring your selected SmartConnector.

### **Prepare to Install Connector**

Before you install any SmartConnectors, make sure that the ArcSight products with which the connectors will communicate have already been installed correctly (such as ArcSight ESM or ArcSight Logger).

For complete product information, read the *Administrator's Guide* as well as the *Installation and Configuration* guide for your ArcSight product before installing a new SmartConnector. If you are adding a connector to the ArcSight Management Center, see the *ArcSight Management Center Administrator's Guide* for instructions, and start the installation procedure at "Set Global Parameters (optional)" or "Select Connector and Add Parameter Information."

Before installing the SmartConnector, be sure the following are available:

- Local access to the machine where the SmartConnector is to be installed
- **Administrator passwords**

#### **Install Core Software**

Unless specified otherwise at the beginning of this guide, this SmartConnector can be installed on all ArcSight supported platforms; for the complete list, see the *SmartConnector Product and Platform Support* document, available from the Micro Focus SSO and Protect 724 sites.

- 1 Download the SmartConnector executable for your operating system from the Micro Focus SSO site.
- 2 Start the SmartConnector installation and configuration wizard by running the executable.

Follow the wizard through the following folder selection tasks and installation of the core connector software:

Introduction Choose Install Folder Choose Shortcut Folder Pre-Installation Summary Installing...

3 When the installation of SmartConnector core component software is finished, the following window is displayed:

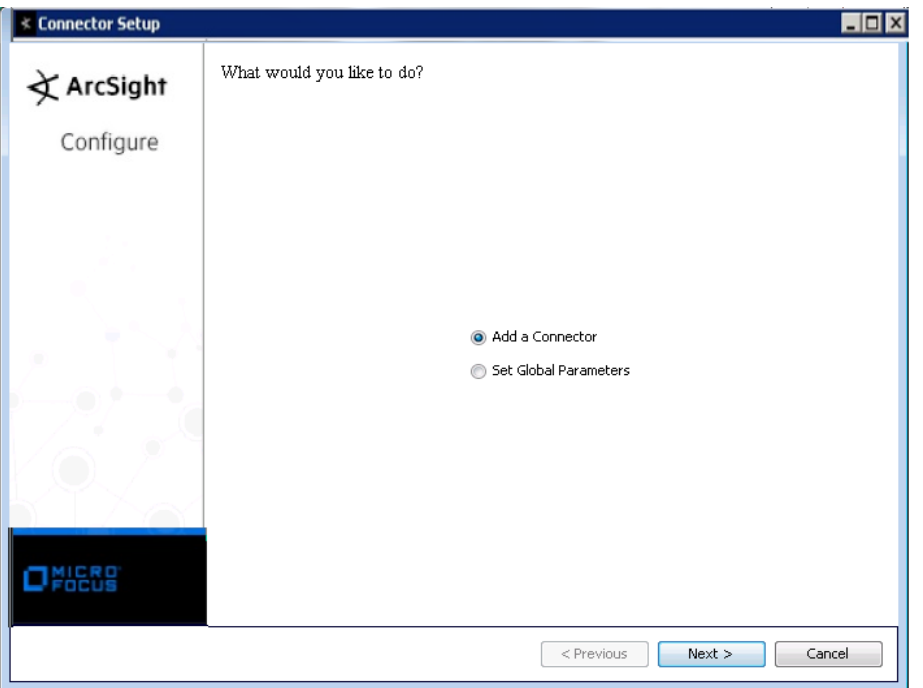

The following steps are for importing the sensor certificate to the connector's Local Java Run Environment; this example is for Windows systems. If you are making use of Linux or Unix, change the command to reflect your \$ARCSIGHT\_HOME and change \ to /.

- A Click Cancel to exit the configuration wizard.
- B From \$ARCSIGHT\_HOME\current\user\agent, create a ciscoids subdirectory; copy the certificate file you obtained during sensor configuration (for example, ips40\_sensor.cer) and save it into this subdirectory.
- C From \$ARCSIGHT\_HOME\current\bin, execute the keytool application to import the ips40\_sensor.cer certificate obtained by following the steps in the previous section. Enter this keytool command on a single line.

```
 arcsight agent keytool -import -alias ips40_10_0_111_16 
-file 
     <\user\agent\ciscoids\ips40_sensor.cer> -store
```

```
clientcerts
```
Where <\user\agent\ciscoids\ips40\_sensor.cer> is the path to and name of the sensor certificate file.

```
D Following the prompts, answer yes for the prompt Trust this certificate?.
    Owner: CN=10.0.111.16, OU=IDS-IDS-4210, O="Cisco 
Systems, Inc.", C=US 
    Issuer: CN=10.0.111.16, OU=IDS-IDS-4210, o="Cisco 
Systems, Inc.", C=US 
    Serial number: 26fb5b6a69e0bca7 
    Valid from: Tue May 06 17:26:31 PDT 2003 until: Fri May 
06 
    17:26:31 PDT 2005 
    Certificate fingerprints: 
    MD5: 14:BB:6A:6E:92:15:4E:7A:0A:40:EE:04:23:33:AE:EF 
    SHAI: 
99:94:7E:30:43:53:A6:2A:DA:76:12:21:6A:C5:F3:09:E5:68:A8:36 
    Trust this certificate? [no]: yes 
    Certificate was added to keystore
E Verify the imported certificate by entering the following command from 
   $ARCSIGHT_HOME\current\bin:
```
arcsight agent keytool -list -store clientcerts

The new certificate (alias=ids40\_10\_0\_111\_16) is displayed in the list:

 Keystore type: jks keystore provider:SUN Your keystore contains 12 entries: ids40\_10\_0\_111\_16, Fri May 09 18:37:11 PDT 2003, trustedCertEntry, Certificate fingerprint (MDS): 14:BB:6A:6E:92:15:4E:7A:0A:40:EE:04:23:33:AE:EF

F From \$ARCSIGHT\_HOME/current/bin, double-click runagentsetup to return to the SmartConnector Configuration Wizard.

#### **Set Global Parameters (optional)**

If you choose to perform any of the operations shown in the following table, do so before adding your connector. You can set the following parameters:

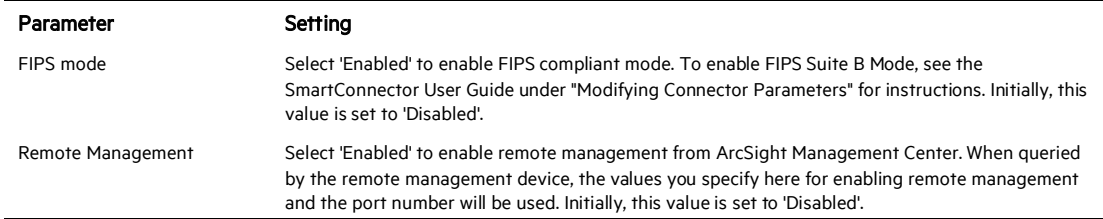

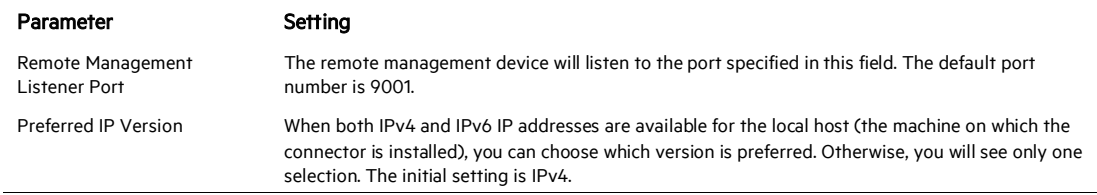

The following parameters should be configured only if you are using Micro Focus SecureData solutions to provide encryption. See the *Micro Focus SecureData Architecture Guide* for more information.

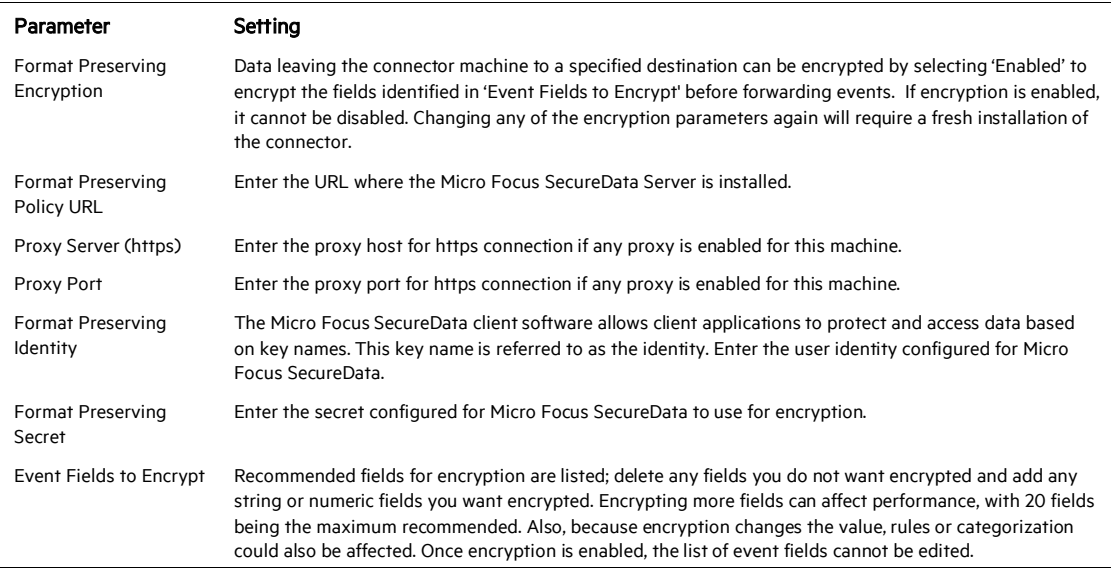

After making your selections, click Next. A summary screen is displayed. Review the summary of your selections and click Next. Click Continue to return to proceed with "Add a Connector" window. Continue the installation procedure with "Select Connector and Add Parameter Information."

#### **Select Connector and Add Parameter Information**

- 1 Select Add a Connector and click Next. If applicable, you can enable FIPS mode and enable remote management later in the wizard after SmartConnector configuration.
- 2 Select Cisco Secure IPS SDEE and click Next.
- 3 Enter the required SmartConnector parameters to configure the SmartConnector, then click Next.

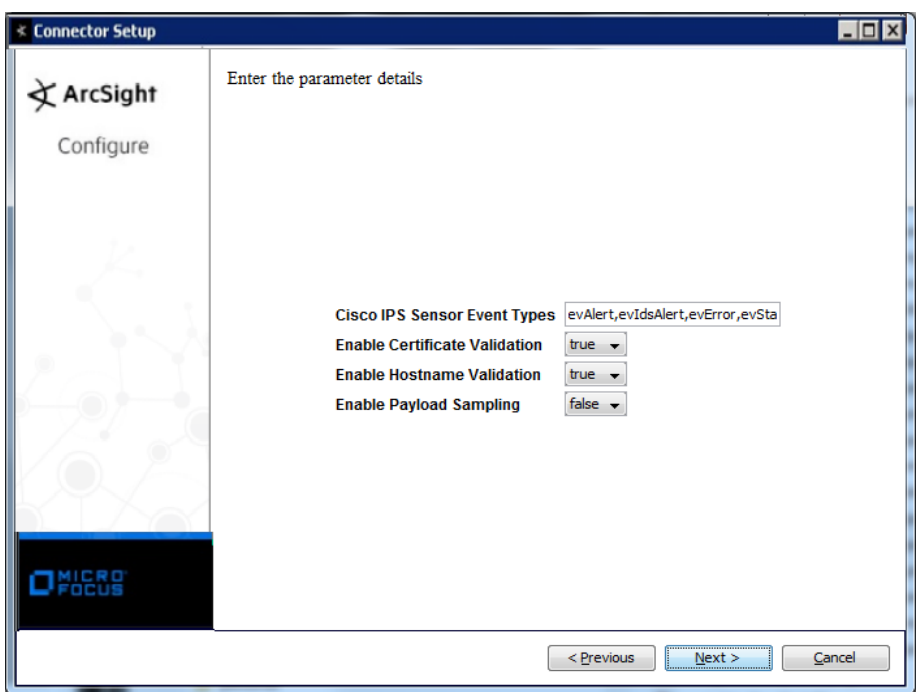

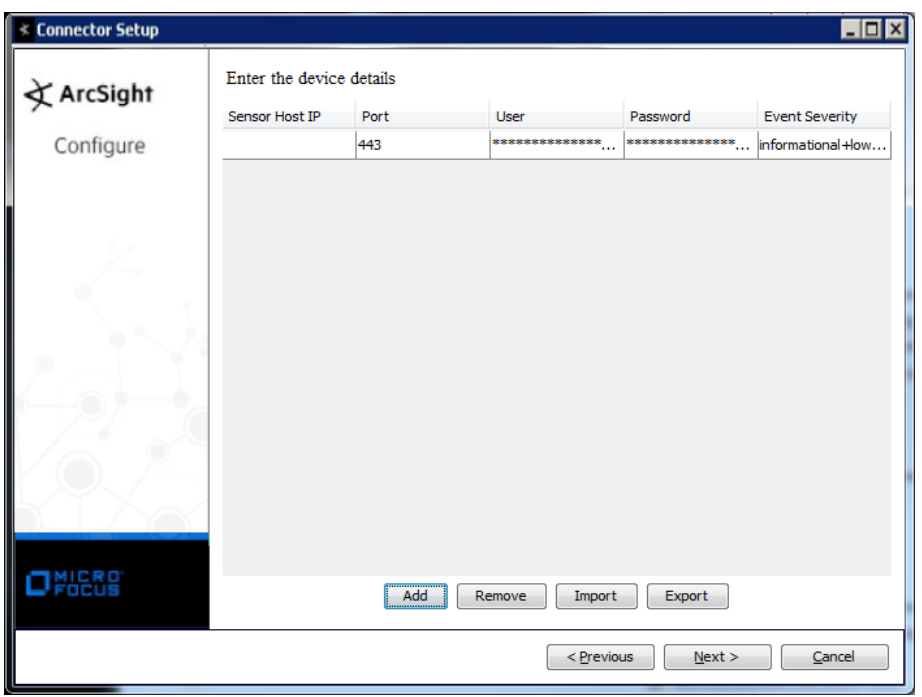

You can click the 'Export' button to export the host name data you have entered into the able into a CSV file; you can click the 'Import' button to select a CSV file to import into the table rather than add the data manually. See the "SmartConnector User's Guide" for more information.

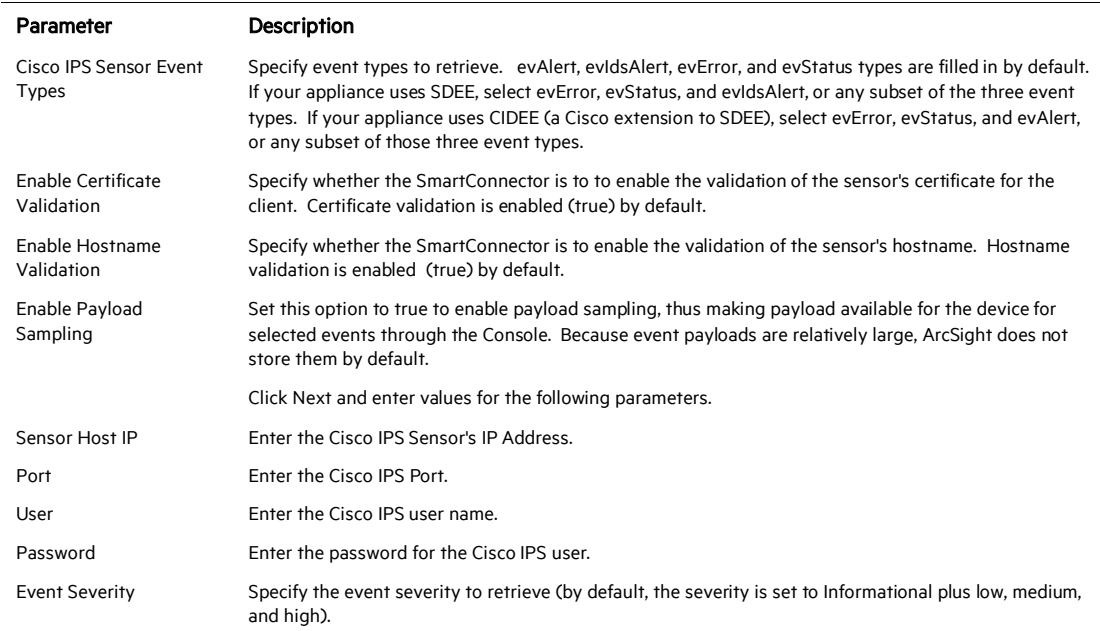

# **Select a Destination**

- 1 The next window asks for the destination type; select a destination and click Next. For information about the destinations listed, see the *ArcSight SmartConnector User Guide*.
- 2 Enter values for the destination. For the ArcSight Manager destination, the values you enter for User and Password should be the same ArcSight user name and password you created during the ArcSight Manager installation. Click Next.
- 3 Enter a name for the SmartConnector and provide other information identifying the connector's use in your environment. Click Next. The connector starts the registration process.
- 4 If you have selected ArcSight Manager as the destination, the certificate import window for the ArcSight Manager is displayed. Select Import the certificate to the connector from destination and click Next. (If you select Do not import the certificate to connector from destination, the connector installation will end.) The certificate is imported and the Add connector Summary window is displayed.

# **Complete Installation and Configuration**

- 1 Review the Add Connector Summary and click Next. If the summary is incorrect, click Previous to make changes.
- 2 The wizard now prompts you to choose whether you want to run the SmartConnector as a stand-alone process or as a service. If you choose to run the connector as a stand-alone process, select Leave as a standalone application, click Next, and continue with step 5.
- 3 If you chose to run the connector as a service, with Install as a service selected, click Next. The wizard prompts you to define service parameters. Enter values for Service Internal Name and Service Display Name and select Yes or No for Start the service automatically. The Install Service Summary window is displayed when you click Next.
- 4 Click Next on the summary window.
- 5 To complete the installation, choose Exit and Click Next.

For instructions about upgrading the connector or modifying parameters, see the *SmartConnector User Guide*.

# Access Advanced Parameters

After SmartConnector installation, you can change the connector's advanced parameters by editing the agent.properties file found at \$ARCSIGHT\_HOME\current\user\agent.

# **Enable XQuery Processing**

To enable xquery processing:

- 1 Access advanced parameters as described above.
- 2 Locate the usexquery parameter and change the default value of false to true.
- 3 Save the file and restart the connector for your changes to take effect.

#### **Change XML Replacing Characters**

To use '[' and ']' in place of '<' and '>' in connnector processing:

- 1 Access advanced parameters as described above.
- 2 Locate the changexmlreplacing characters parameter and change the default value of false to true.
- **3** Save the file and restart the connector for your changes to take effect.

# Run the SmartConnector

SmartConnectors can be installed and run in stand-alone mode, on Windows platforms as a Windows service, or on UNIX platforms as a UNIX daemon, depending upon the platform supported. On Windows platforms, SmartConnectors also can be run using shortcuts and optional Start menu entries.

If the connector is installed in stand-alone mode, it must be started manually and is not automatically active when a host is restarted. If installed as a service or daemon, the connector runs automatically when the host is restarted. For information about connectors running as services or daemons, see the *ArcSight SmartConnector User Guide*.

To run all SmartConnectors installed in stand-alone mode on a particular host, open a command window, go to \$ARCSIGHT\_HOME\current\bin and run: arcsight connectors

#### To view the SmartConnector log, read the file

\$ARCSIGHT\_HOME\current\logs\agent.log; to stop all SmartConnectors, enter Ctrl+C in the command window.

# Device Event Mapping to ArcSight Fields

The following section lists the mappings of ArcSight data fields to the device's specific event definitions. See the *ArcSight Console User's Guide* for more information about the ArcSight data fields.

#### Alert Payload Mappings

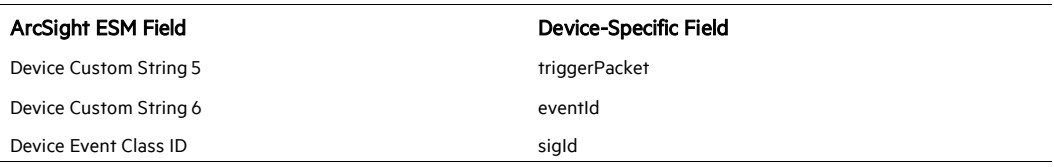

#### Alert Log Mappings

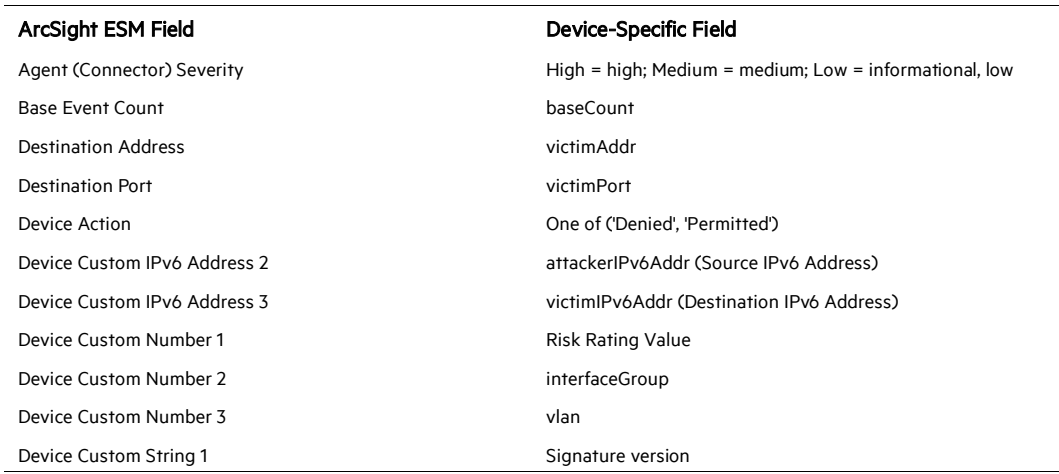

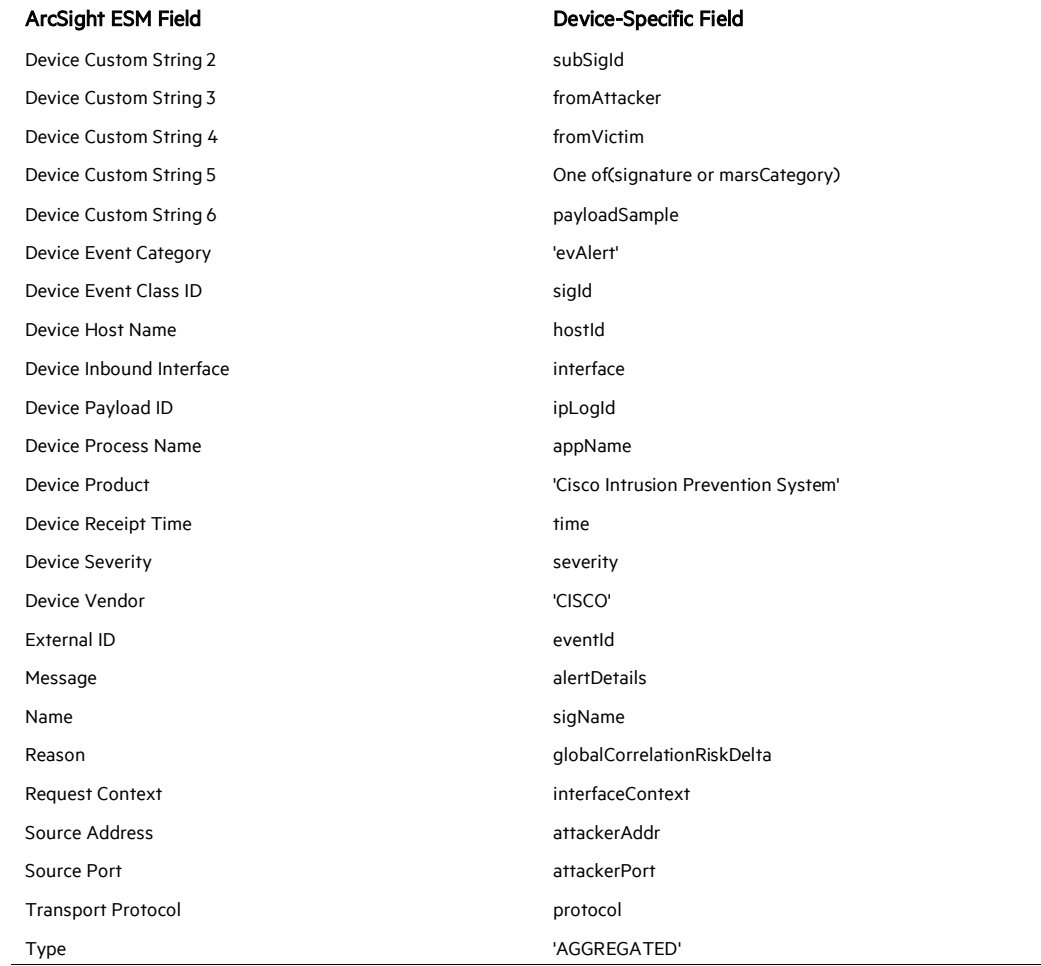

# Error Log Mappings

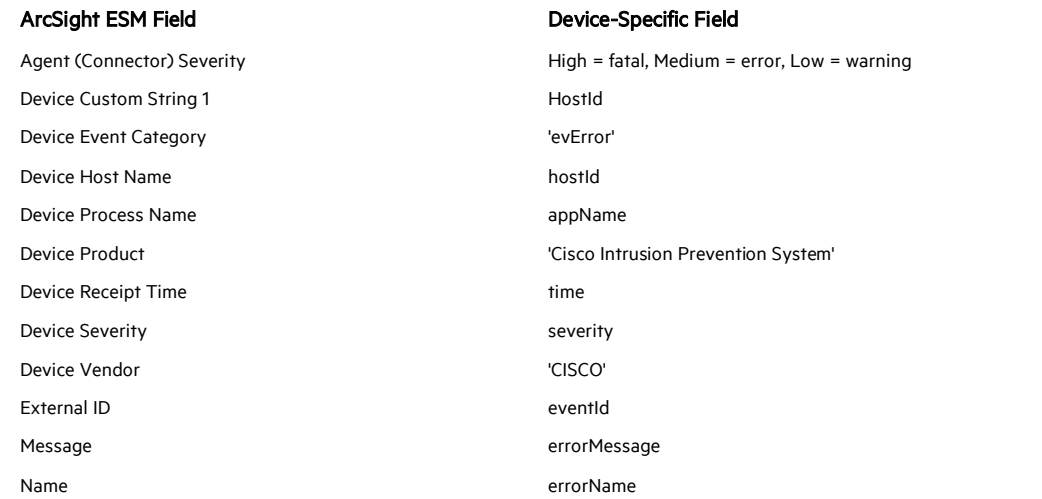

 $\overline{\phantom{a}}$ 

# Status Log Mappings

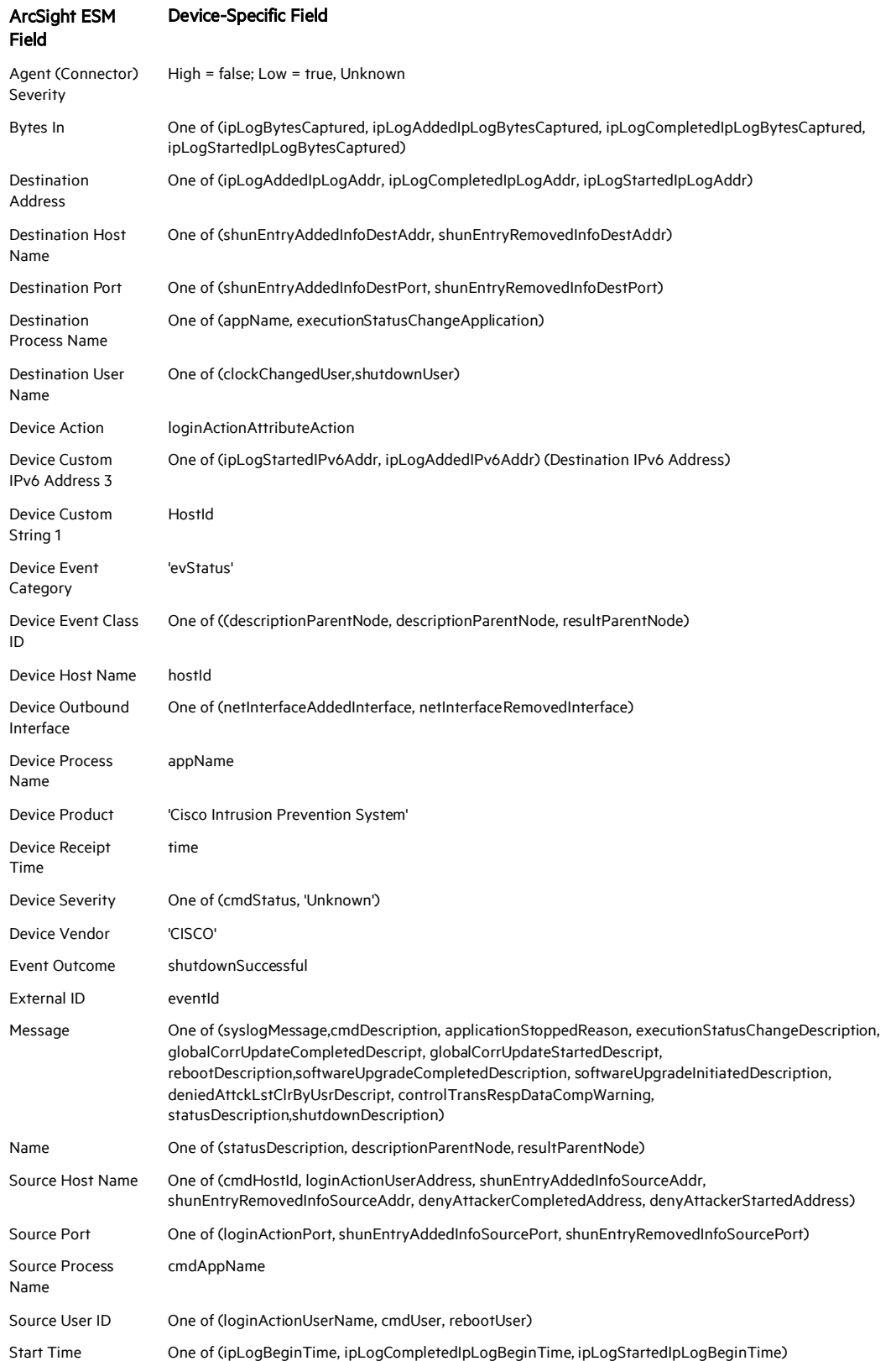

# Payload Support

Payload support is available with this SmartConnector. *Payload* refers to the information carried in the body of an event's network packet, as distinct from the packet's header data. While security event detection and analysis usually centers on header data, packet payload may also be forensically significant.

You can retrieve, preserve, view, or discard payloads using the ArcSight ESM Console. Because event payloads are relatively large, ArcSight does not store them by default. Instead, you can request payloads from devices for selected events through the Console. If the payload is still held on the device, the ArcSight SmartConnector retrieves it and sends it to the Console.

Payloads are downloaded and stored only on demand; you must configure ESM to log these packets. By default, 256 bytes of payload will be retrieved.

Whether an event has a payload to store is visible in event grids. Unless you specifically request to do so, only the event's "payload ID" (information required to retrieve the payload from the event source) is stored. Payload retention periods are controlled by the configuration of each source device.

The first step in handling event payloads is to be able to **locate payload-bearing events** among the general flow of events in a grid view. In an ArcSight Console Viewer panel grid view, rightclick a column header and choose Add Column < Device > Payload ID. Look for events showing a Payload ID in that column.

# Turn Off SSL for Debugging or Troubleshooting

An advanced option named usessl has been added to turn off SSL for debugging/troubleshooting purposes. The value of this option is true by default. To change the value of this parameter:

1 After connector installation, locate the \$ARCSIGHT\_HOME\current\user\agent directory.

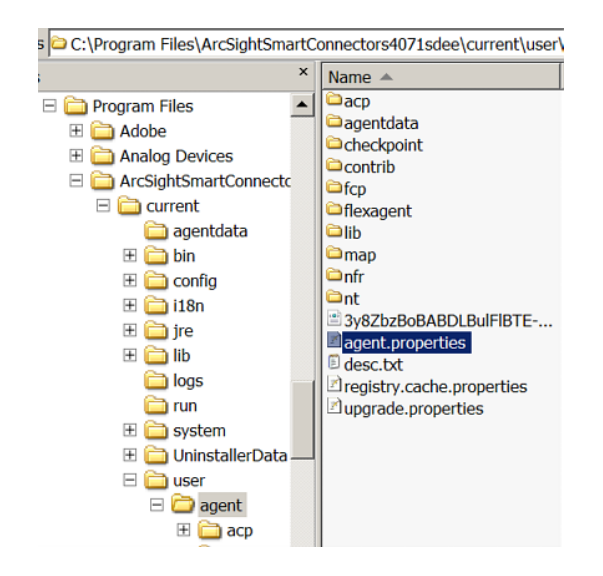

- 2 Open agent.properties to edit.
- 3 Locate the usessl parameter and set its value to false.

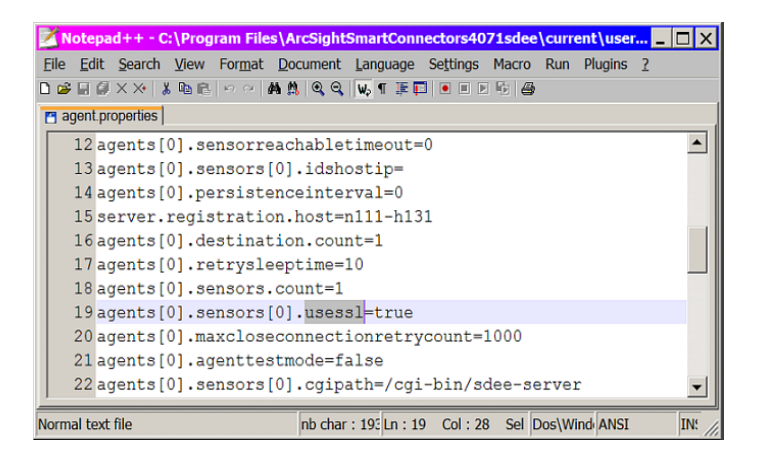

- 4 Save your change and exit the file.
- 5 Restart the connector for your changes to take effect.

# Troubleshooting

#### How can I see the raw events received from the SDEE device?

Set the value of the traceallxml parameter to true in

\$ARCSIGHT\_HOME/current/user/agent/agent.properties and restart the connector. From the console, enable tracing for the SDEE sensor in which you are interested and retrieve the trace.

#### Why does the connectotr5s sometimes fail to collect the Cisco IDS log?

Try selecting Attacker and victim addresses and ports in the Meta Key section of the Cisco IDS Edit Signature panel and apply. If you select only Attacker address in this section, the connector sometimes fails to collect the log. If you set 'Attacker and victim addresses and ports' in Meta Key, target address and attacker/target port information is added in the original log. If  $\text{addr}$  and  $\text{port}$  have no value, the value '0' (port) or '0.0.0.0' (address) are added in the original log.

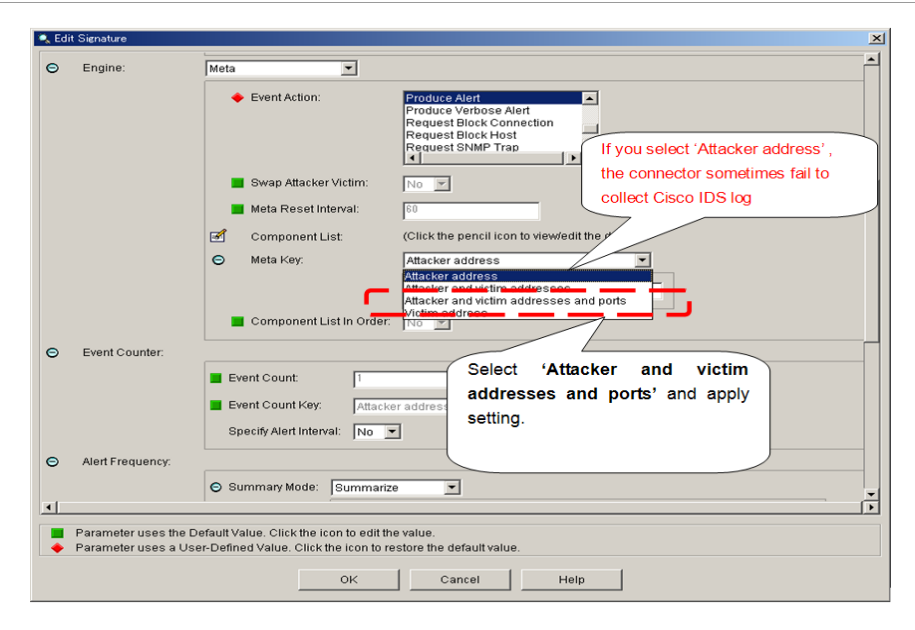